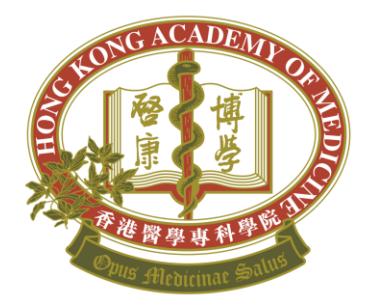

### **HONG KONG ACADEMY OF MEDICINE** 香港醫學專科學院

# eHKAM ID Registration

via iCMECPD

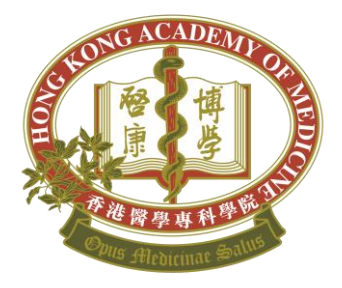

### Sign in to iCMECPD

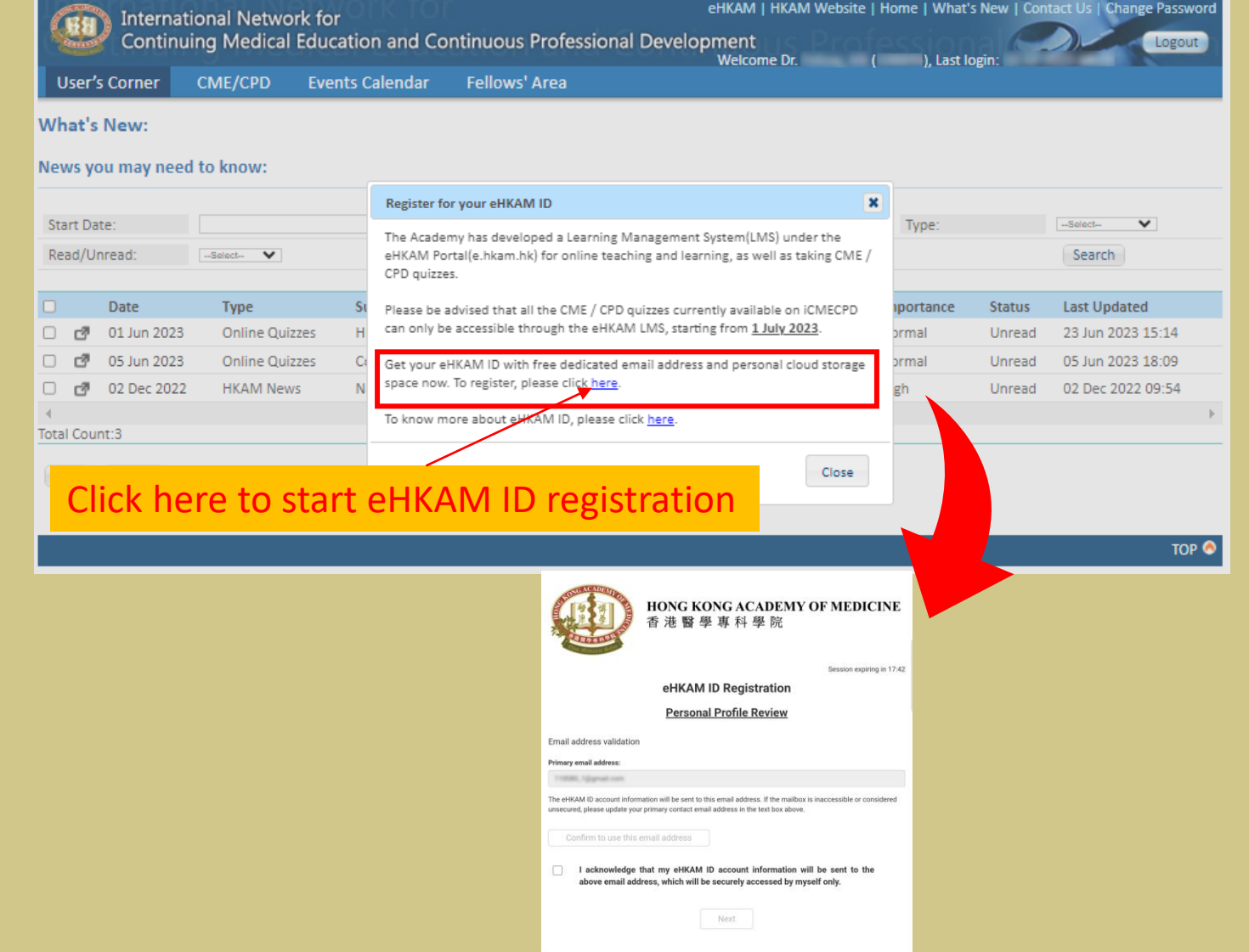

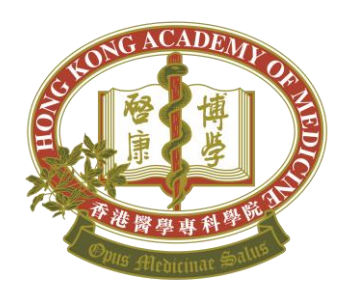

## Step 1 – Identity Verification (Con't)

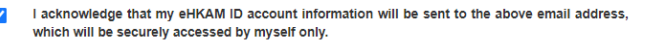

Please review your personal profile below.

 $\Omega$ 

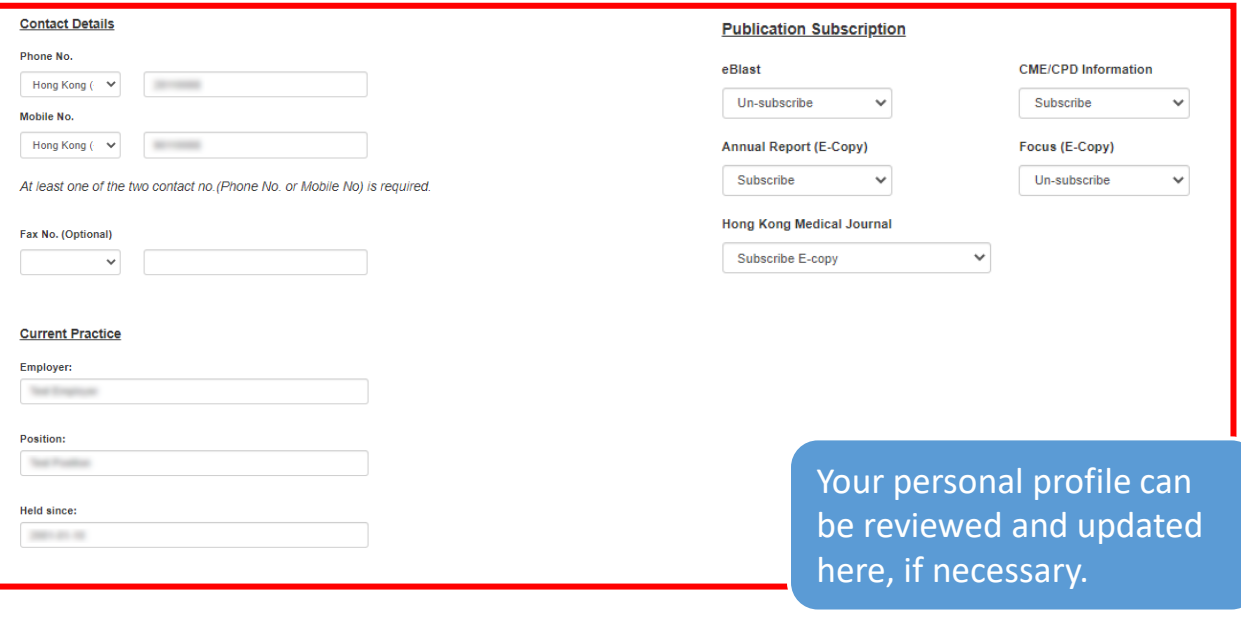

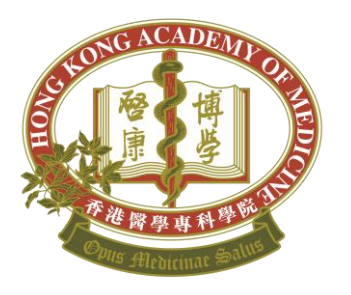

Note: The customised **eHKAM ID** (username) should be close your name.

## Step 2 - eHKAM ID and Email **Address Creation**

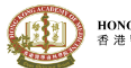

HONG KONG ACADEMY OF MEDICINE 造設學直科學院

Session expiring in 14:31

### eHKAM ID Registration

#### **Email Address Creation**

Create your customised eHKAM ID as well as your primary contact email address<sup>1</sup>

- Email address should be close to one's name for representing the right person and facilitate email communication;
- · Email address may contain letters (a-z), numbers (0-9), and periods (.):
- · Email address should contain at least one letters (a-z):
- Email address cannot contain special characters i.e. ampersand (&), equals sign (=), underscore (), apostrophe ('), dash (-), plus sign (+), comma (,), brackets  $\langle \langle \rangle$  etc, and more than one period (.);
- Email address may begin or end with non-alphanumeric characters except periods (.):
- · Email address should contain five to twenty characters before @.
- Your ID is available.

#### Please enter your customised eHKAM ID:

@fellow.hkam.hk and the local division

- I acknowledge and accept that once the eHKAM ID is created, my primary contact email address  $\checkmark$ in the Academy Register will be automatically updated to my eHKAM ID, and the original registered email address will become the secondary email address for backup communications. The original secondary email address will be removed permanently.
- Enabling backend auto-forward to automatically forward all incoming email from a complete the control of the control of the control of the control of the control of the control of the control of the control of the control of the control of the control of the control of the control of the control of t

Note: The auto-forwarding set-up via this registration form is a one-off arrangement configued by Academy's Technical Team, and can be disabled only subsequently at backend upon your request. You can also configure the auto-forwarding on your own later when the mailbox becomes available, and you will have full control on this function by that means.

**Next** 

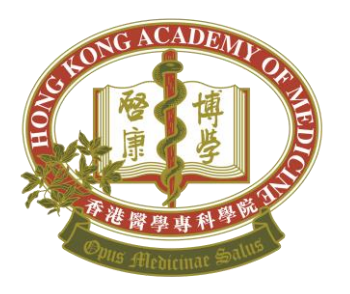

Note:

• The free cloud storage is available to **Academy Fellow** only

# Step 3 - Personal Cloud Storage **Creation (Fellows only)**

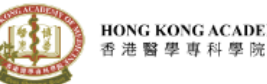

 $\checkmark$ 

HONG KONG ACADEMY OF MEDICINE

Session expiring in 10:52

### eHKAM ID Registration

### **Personal Cloud Storage Creation**

I opt-in to create personal cloud storage space<sup>1</sup>.

The cloud storage limit is 20GB at this moment. This quota is subjected to the offer of Google Drive service bundled with Google Workspace subscription.

When the storage exceeds the limit

- You cannot upload new files or images.
- . You cannot create new files in collaborative content creation apps like Google Docs, Sheets, Slides, Drawings, Forms, and Jamboard. Until you reduce storage usage, nobody can edit or copy the affected files or submit forms owned by you.
- You cannot back up any photos and videos at Google Photos.
- You cannot record new meetings in Google Meet.

I acknowledge the storage limit and situation of over quota described above.

I opt-out to create personal cloud storage space<sup>1</sup>.

**Next** 

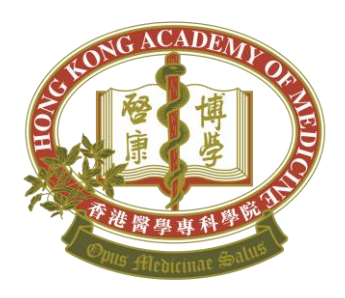

### Step 4 - Confirmation

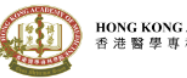

HONG KONG ACADEMY OF MEDICINE 香港醫學専科學院

Session expiring in 00:20

eHKAM ID Registration

**Confirmation** 

Please confirm your preferences below:

My customised email address / eHKAM ID:

Backend auto-forward:

Auto-forward to:

@fellow.hkam.hk ENABLE **Highland Printers and No** 

**Back to Email Address Creation** 

Personal cloud storage:

**Back to Cloud Storage Creation** 

OPT-IN

I acknowledge that the validity of the email address/eHKAM ID, personal cloud storage and all services  $\checkmark$ bundled with the Google Workspace subscription is subjected to my validity of fellowship status.

Confirm and Submit

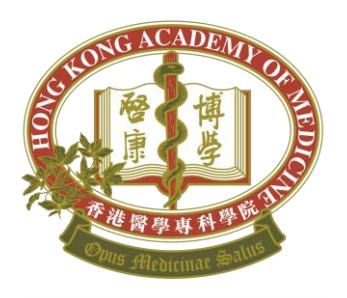

 $\sim 10^{-1}$ 

Note: You will receive the welcome email and the temporary password from the system for your first-time login to eHKAM Portal within 7 working days.

### Complete the registration

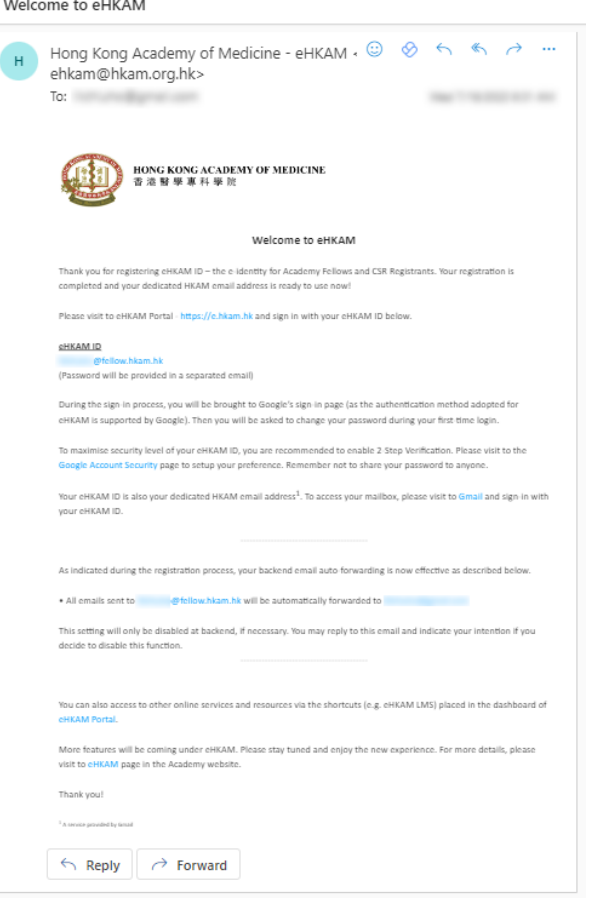

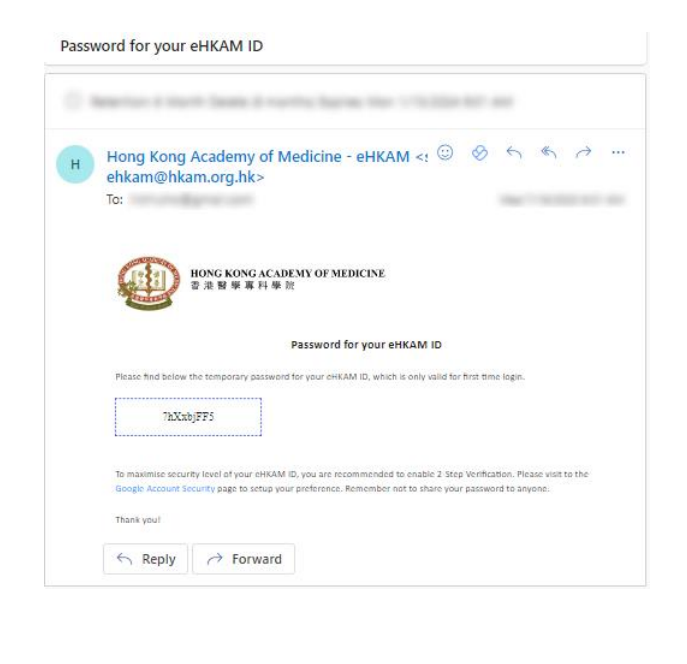

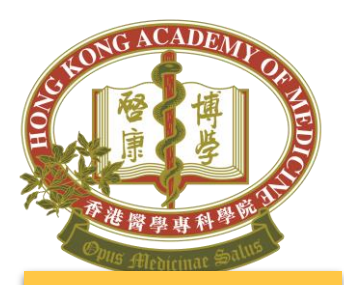

Note: When using public PC, you are suggested to visit eHKAM in **Browser's private mode**.

Chrome At the top right, click more  $\frac{1}{2}$  > **New Incognito tab**

Firefox Click on **New Private Window**

Edge At the top right, click more  $\cdots$  > **New InPrivate Window**

## Sign in to eHKAM Portal [\(https://e.hkam.hk\)](https://e.hkam.hk/)

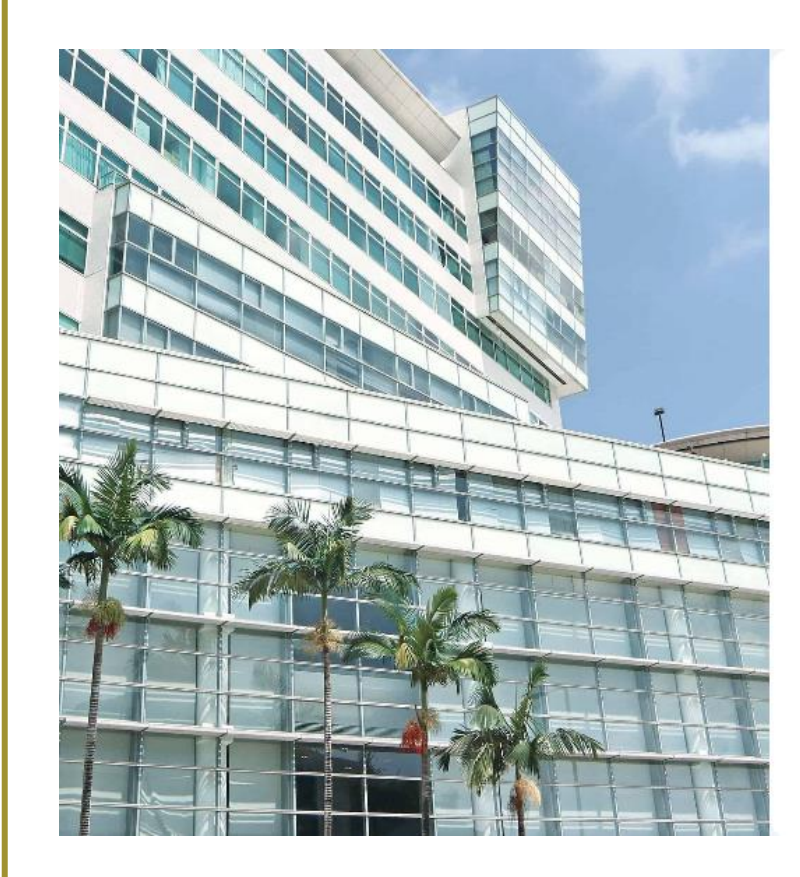

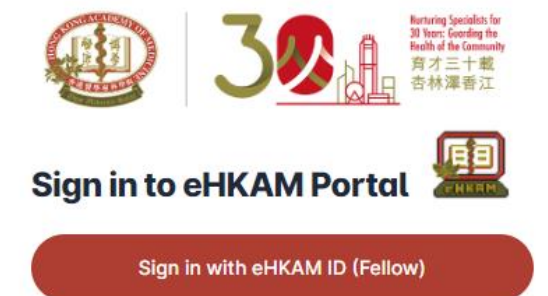

Sign in with eHKAM ID (CSR Registrant)

What is eHKAM ID?

Copyright @ Hong Kong Academy of Medicine. All rights reserved.

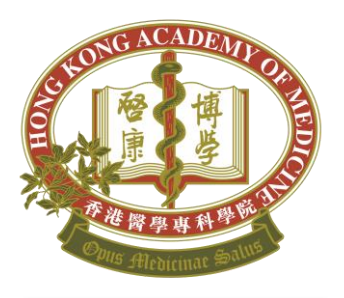

Note: Please prepare the **welcome email** with the **temporary password** for your first-time login.

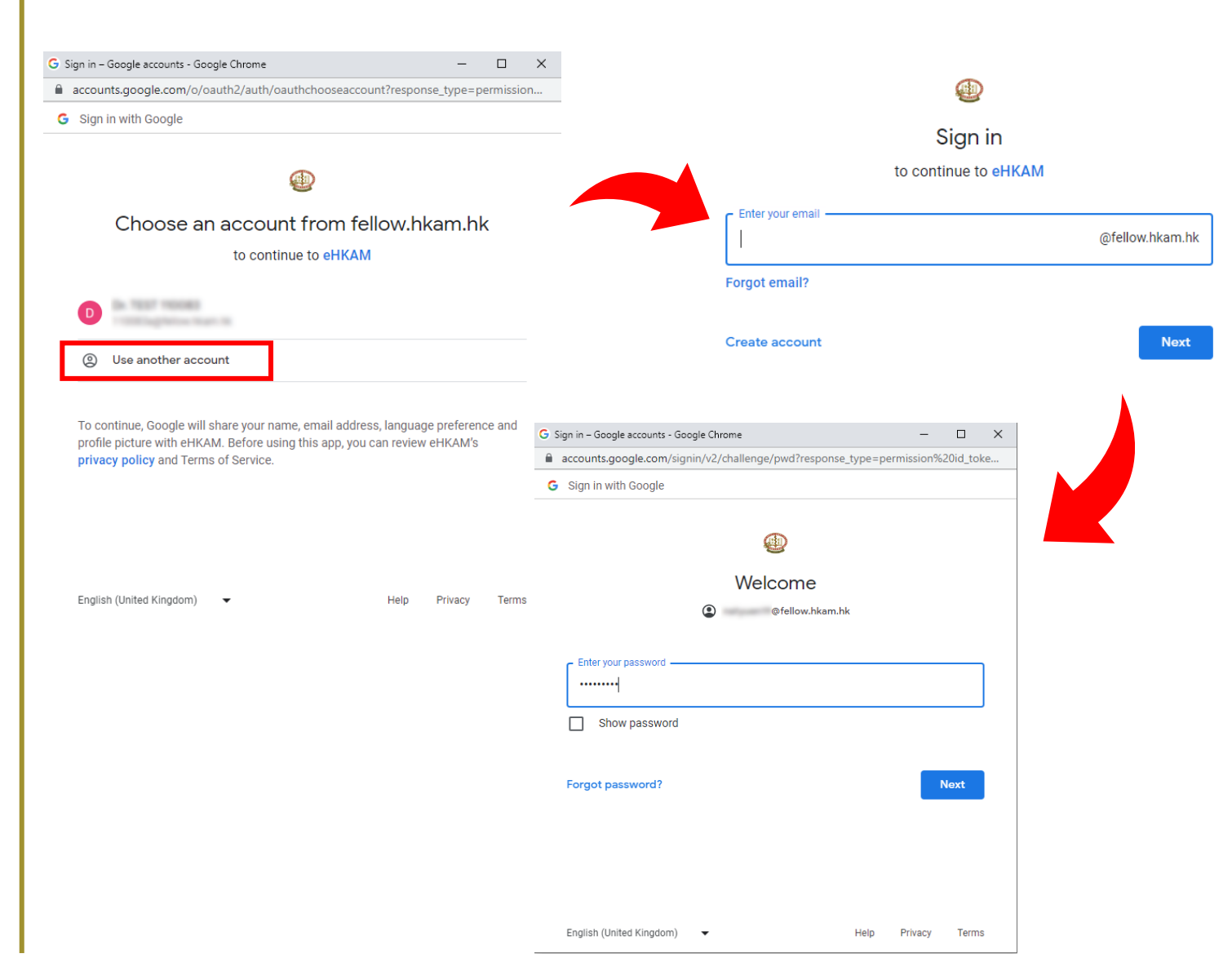

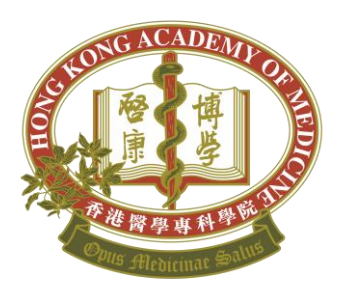

Note: eHKAM LMS will be ready on the next day after the successful sign in.

## Welcome to eHKAM Portal

### Sign in successful!

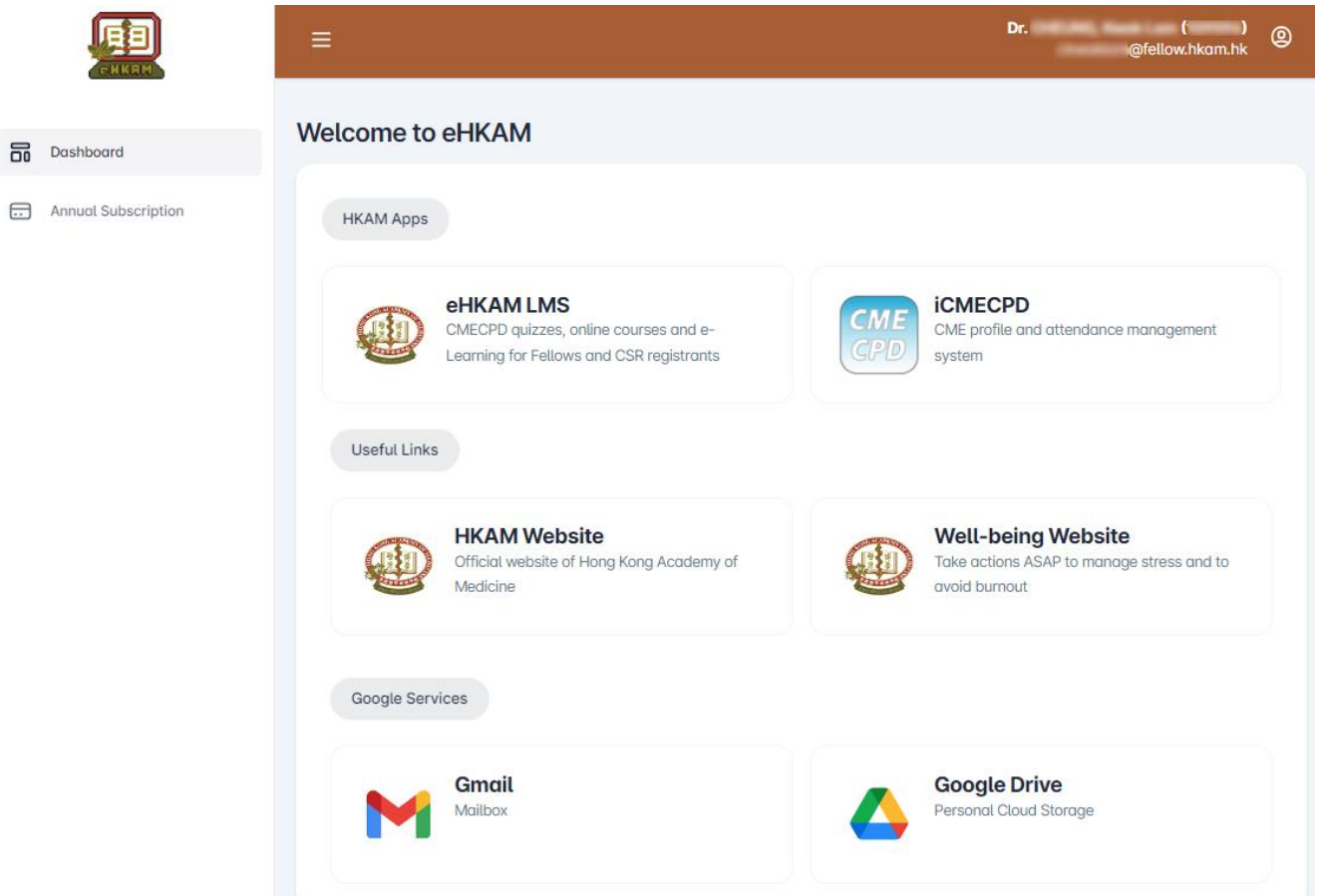

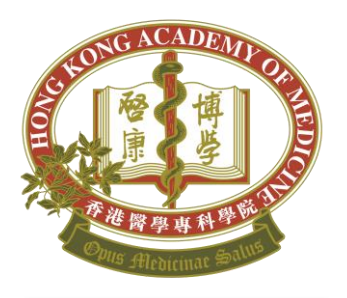

eHKAM ID must be used to access eHKAM LMS and iCMECPD.

# Login with eHKAM ID

• eHKAM LMS Note: (<https://lms.hkam.org.hk/>)

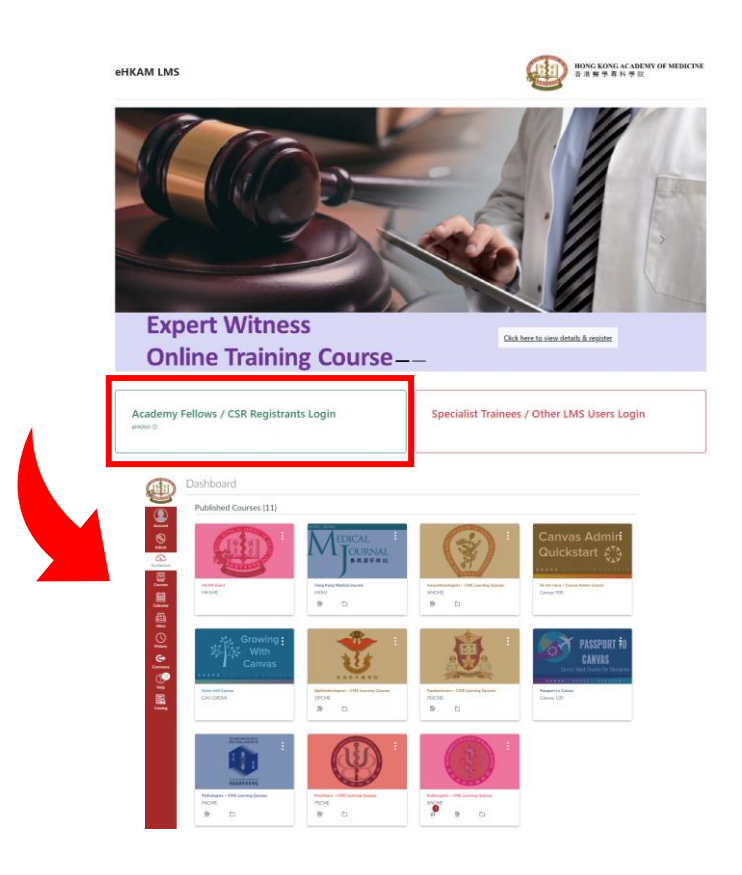

• iCMEPCD [\(https://www.icmecpd.hk](https://www.icmecpd.hk/))

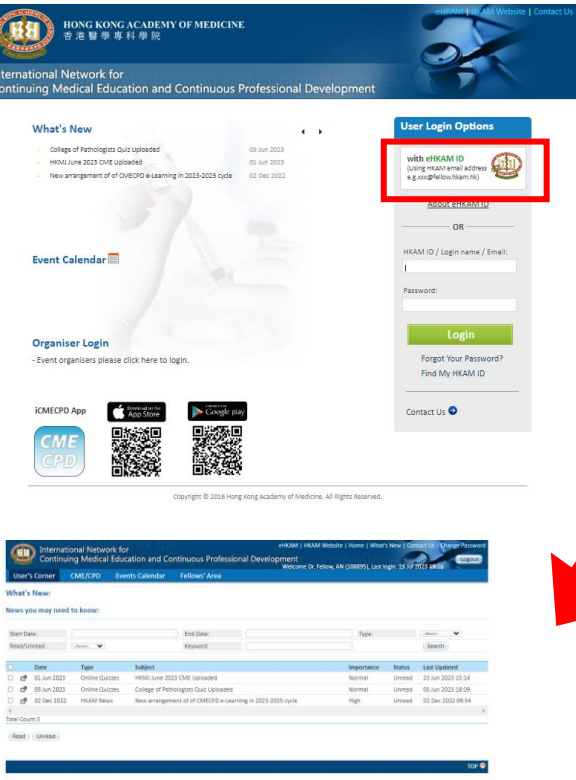

## eHKAM

- To know more about eHKAM ID, please visit <https://www.hkam.org.hk/en/initiative/ehkam>
- Enquiry:
	- Tel: (852) 2871 8888
	- Email: [ehkam-helpdesk@hkam.org.hk](mailto:ehkam-helpdesk@hkam.org.hk)

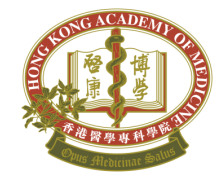